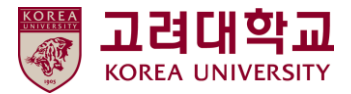

# 블랙보드 교수자 매뉴얼 Ver. 2023-1

# Blackboard MANUAL

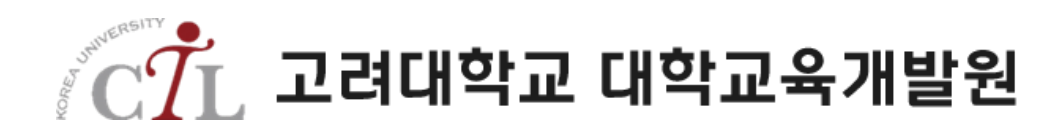

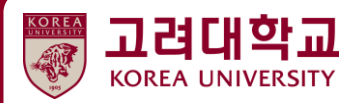

## **03. 강의자료 등록**

RIM

ï

**3.1 주차별 폴더 생성하기 3.2 강의자료 등록하기 3.3 웹링크 등록하기**

**Billi** 

**90 9 0 8 1** 

## **3.1 주차별 폴더 생성하기**

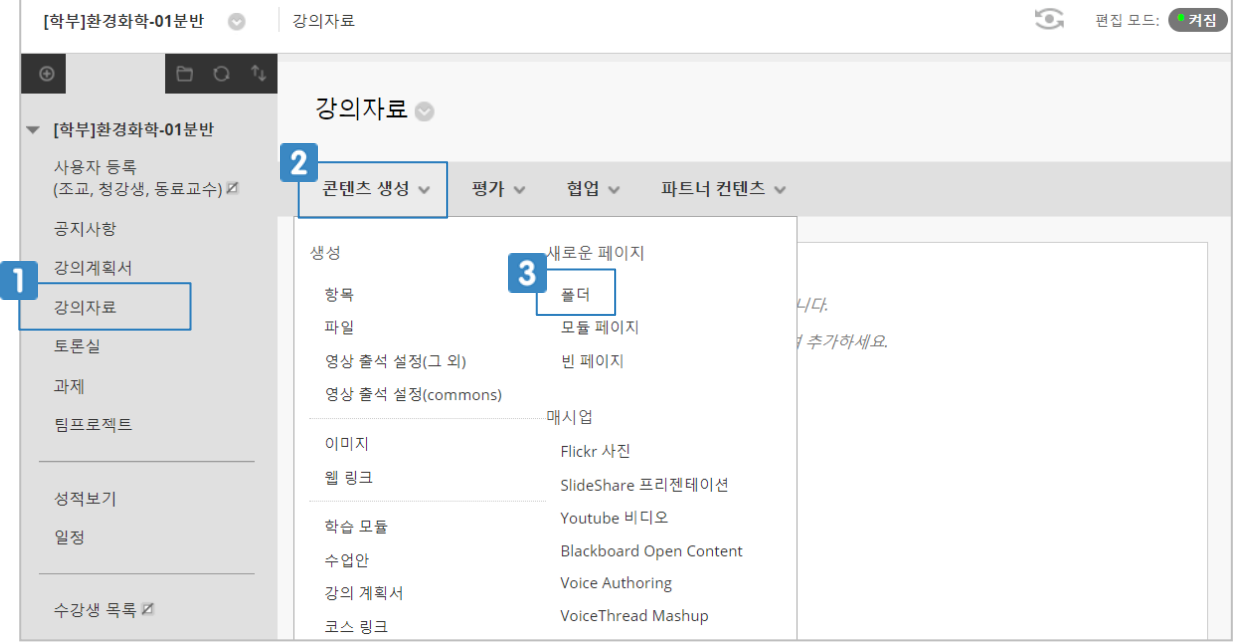

- $\blacksquare$  코스 메뉴 중 [강의자료]를 클릭합니다.
- 상단의 [콘텐츠 생성]을 클릭합니다.
- **3** [폴더]를 클릭합니다.

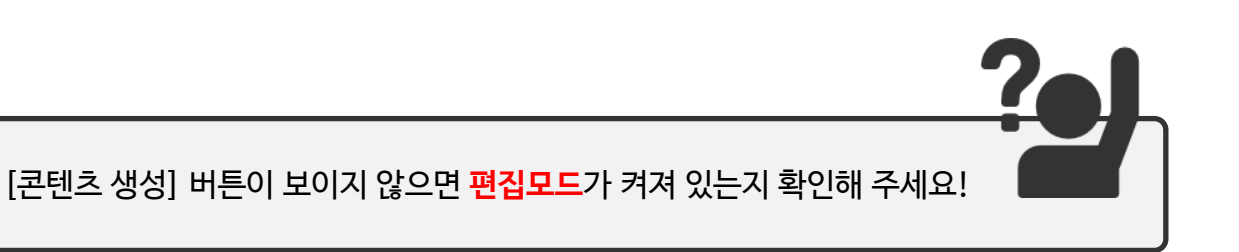

### **3.1 주차별 폴더 생성하기**

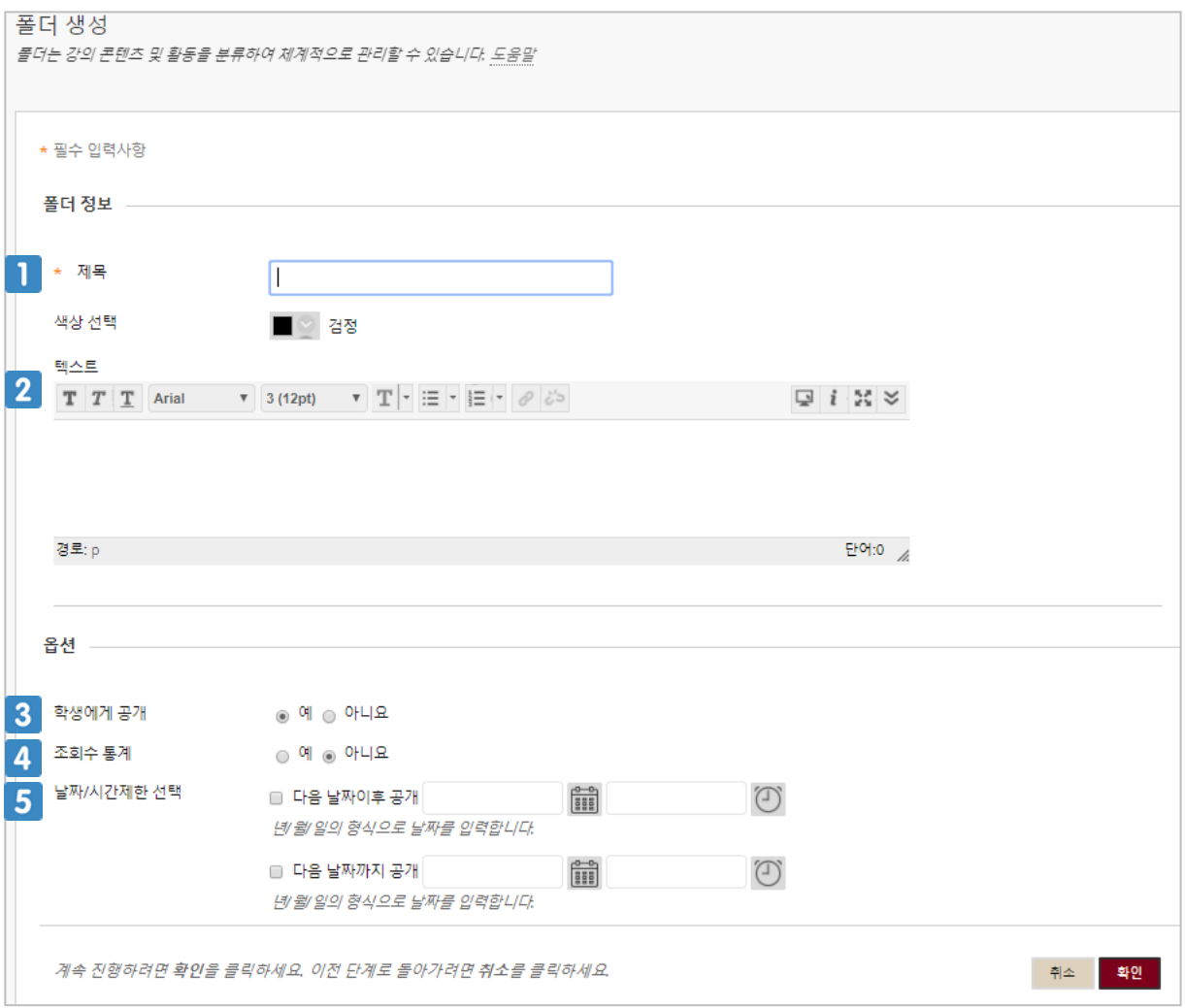

- 폴더의 제목을 입력합니다.
- 폴더에 대한 설명을 입력합니다.
- 폴더를 학생에게 공개할 것인지 선택합니다.
- 조회수 통계 옵션을 예로 선택하면 추후 학생들의 사용량 통계 보고서를 확인 할 수 있습니다.
- 폴더가 학생들에게 공개될 기간을 선택합니다.

#### **3.2 강의자료 등록하기**

강의자료는 위에서 생성한 폴더 제목을 클릭하여 폴더 안으로 들어가거나 강의자료 메뉴에서 바 로 등록합니다.

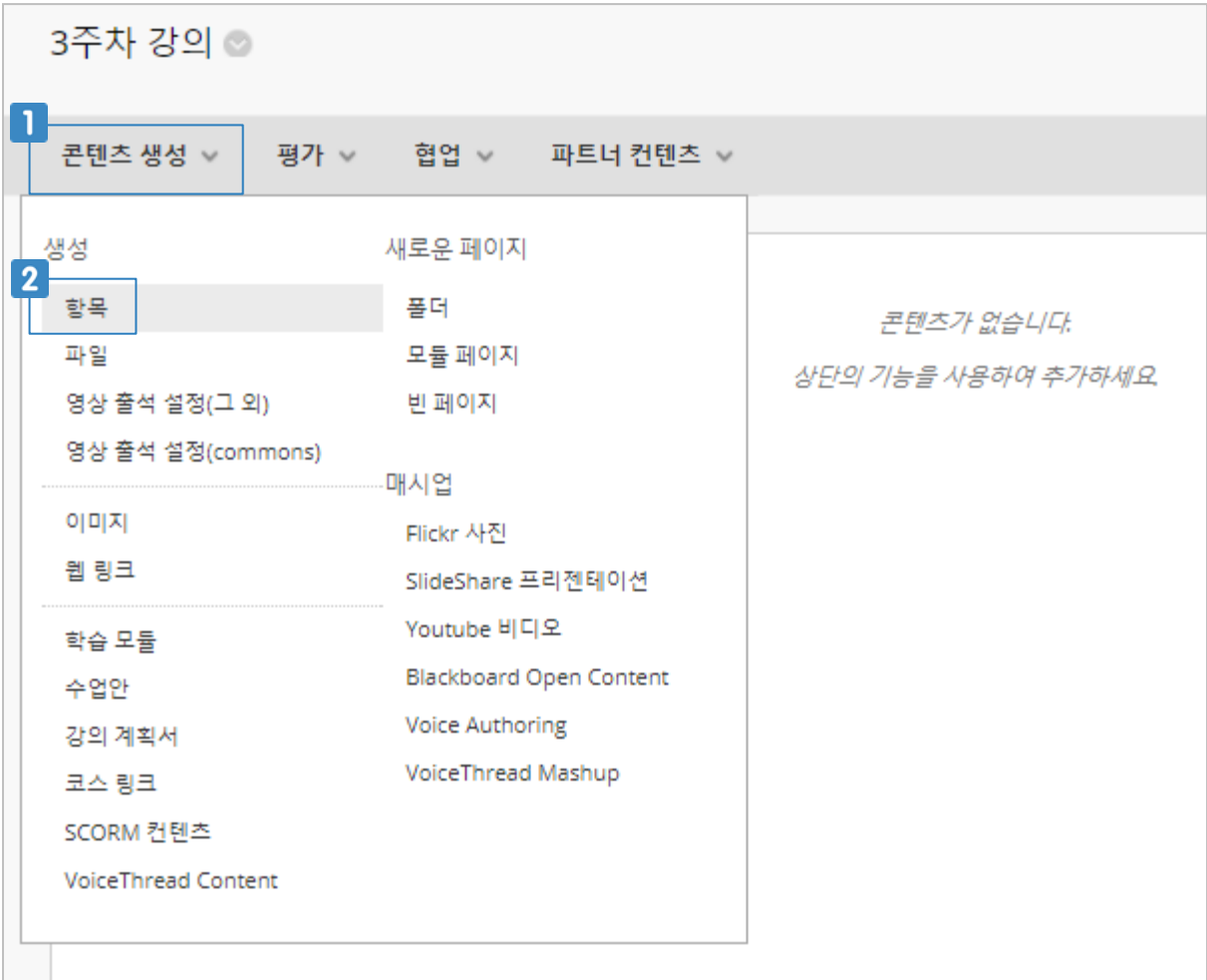

- 상단의 [콘텐츠 생성]을 클릭합니다.
- $2$  [항목]을 클릭합니다.

#### **3.2 강의자료 등록하기**

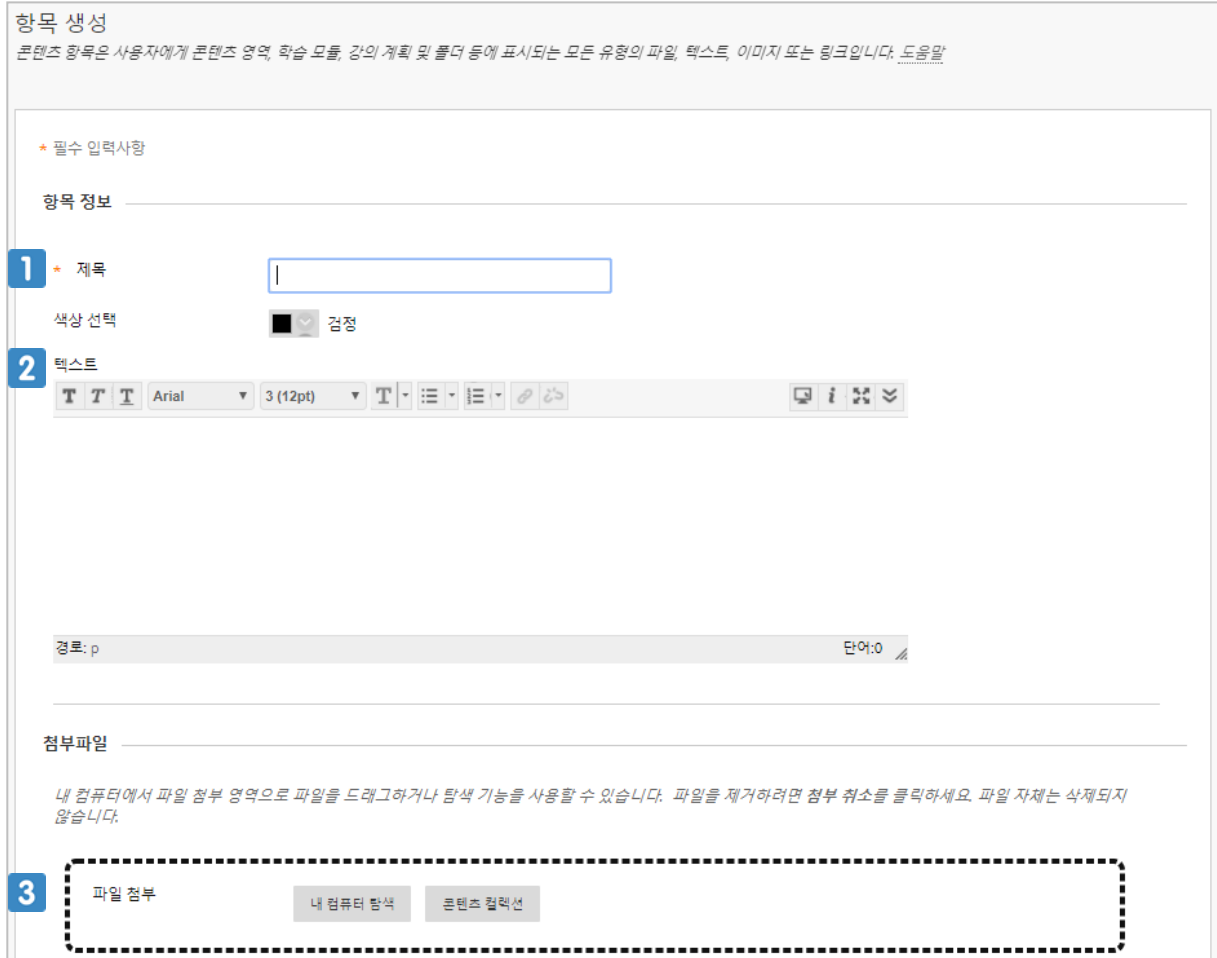

- 1 강의자료의 제목을 입력합니다.
- 2 강의자료 내용이나 설명을 입력합니다.
- 
- 
- 
- 3 강의자료 파일(문서, 동영상, 이미지 등)을 업로드 합니다.

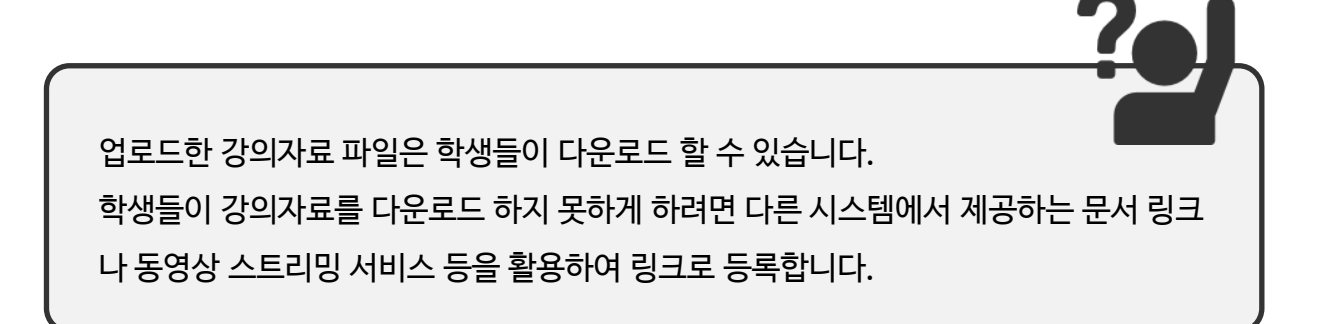

#### **3.3 웹링크 등록하기**

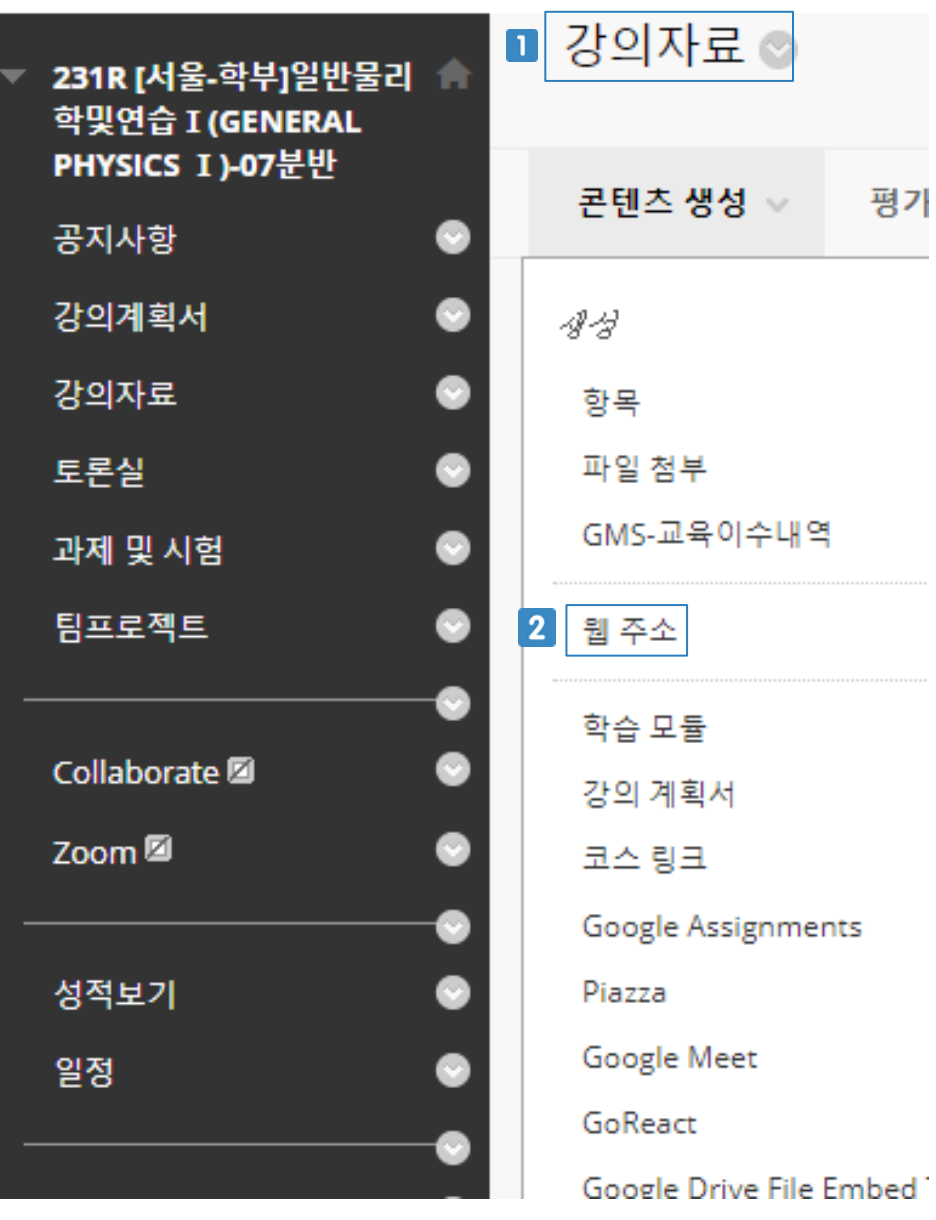

- [강의자료] 배너에서 [콘텐츠 생성]을 클릭합니다.
- [웹 주소]를 클릭합니다.  $\boxed{2}$

#### **3.3 웹링크 등록하기**

웹 주소 생성

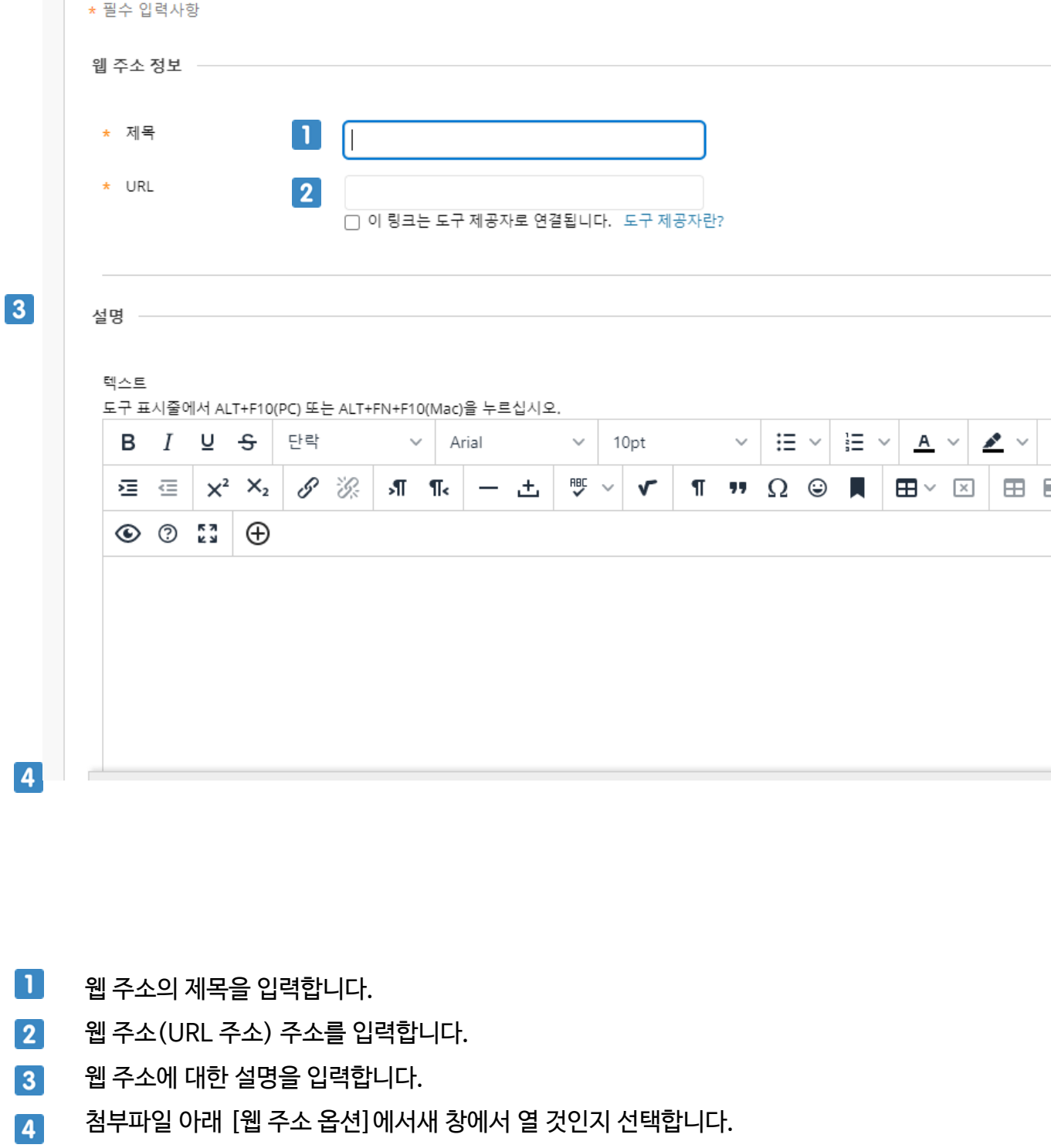

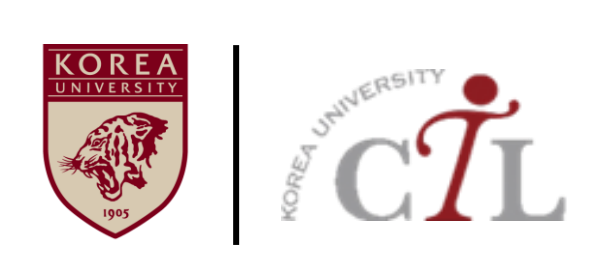

#### **고려대학교 대학교육개발원**

**이러닝지원팀 02)3290-1585~6 / elearning@korea.ac.kr http://ctl.korea.ac.kr**